# Roco

# **42624**

 $\bigoplus$ 

**Digital-Weichenantrieb Digital Turnout Drive Moteur d'aiguille � commande numérique Dispositivo digitale di comando per gli scambi Digitale wisselaandrijving**

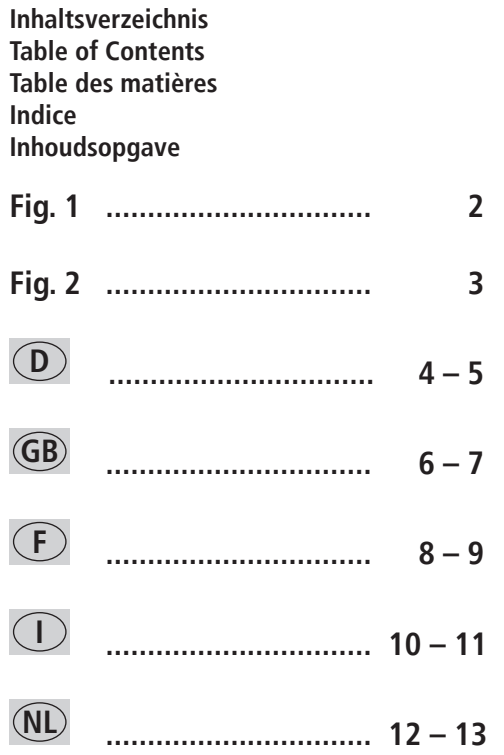

 $\bigoplus$ 

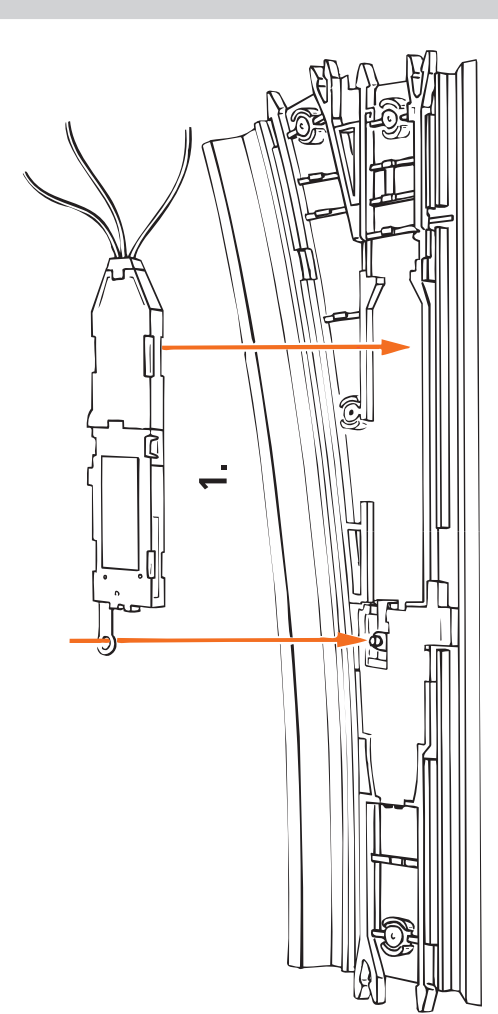

 $\bigoplus$ 

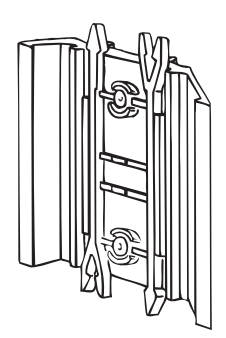

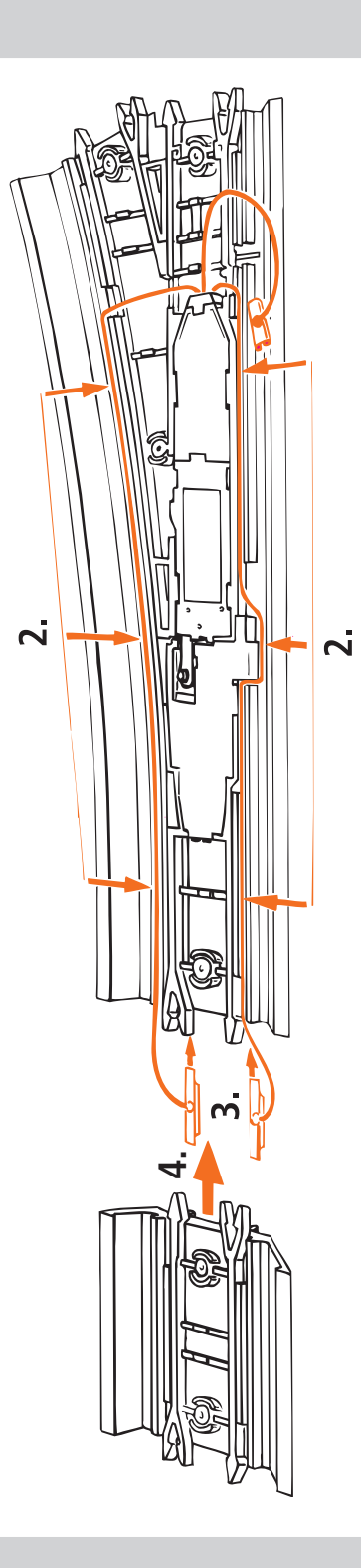

 $\bigoplus$ 

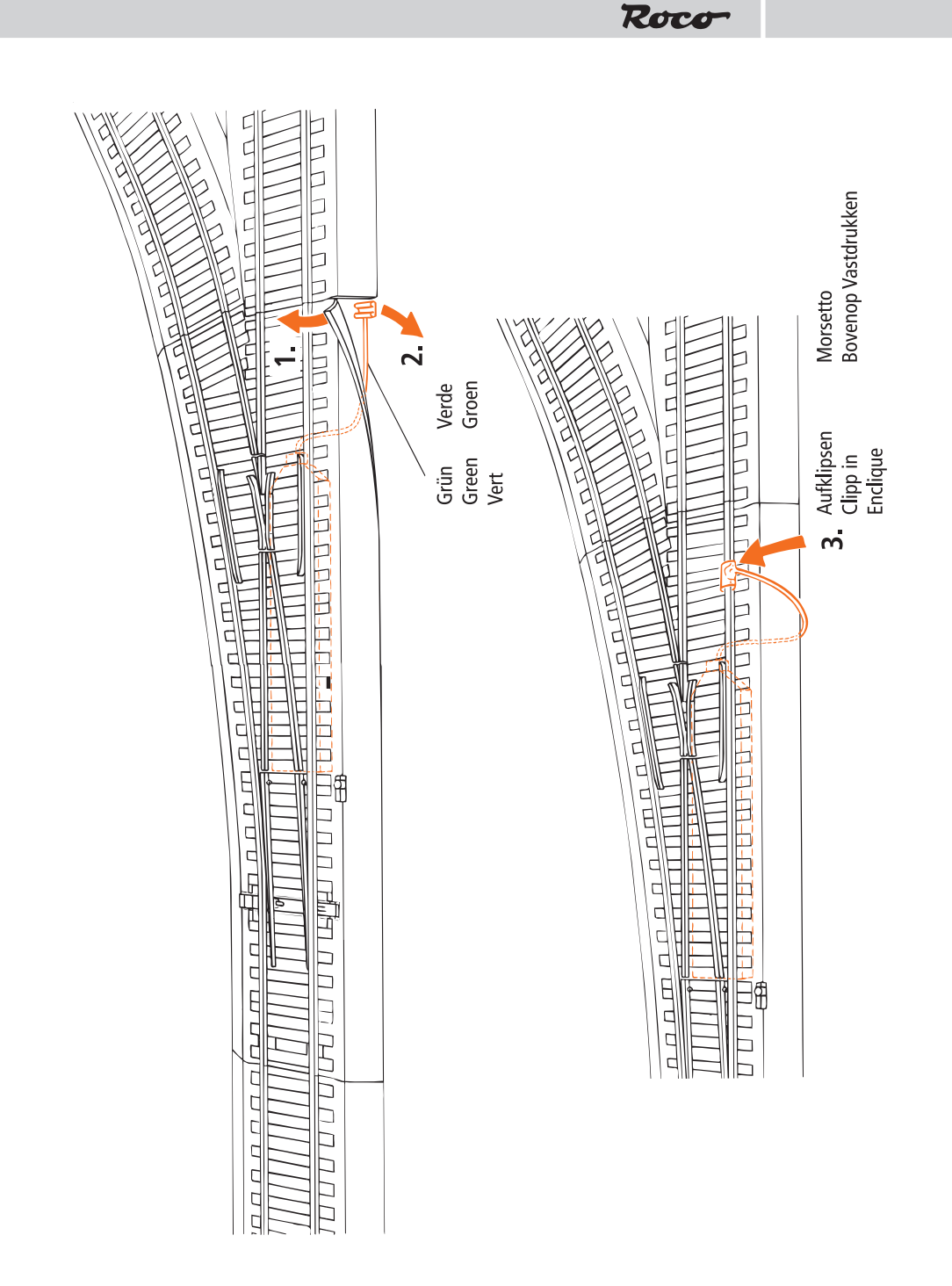

 $\bigoplus$ 

8042624920 X\_2017.indd 3 29.08.2018 09:24:55

 $\bigoplus$ 

# **<sup>D</sup> Digital-Weichenantrieb 42624 (weisses Gehäuse)**

Der Digital-Weichenantrieb wurde speziell für Elektroantriebe der ROCO LINE Weichen für den Digitalbetrieb entwickelt und ist somit nur für ROCO LINE Weichen im Digitalbetrieb geeignet! Keine Verkabelung zu Schaltern usw. notwendig, da der Digital-Weichenantrieb über die Schienen mit Strom und mit Schaltinformationen versorgt wird.

⊕

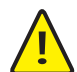

Die Antriebsspule ist gegen Überhitzung gesichert. Nach einer gewissen Abkühlzeit ist der Antrieb wieder funktionsfähig.

Der Weichenantrieb darf nur in Gleissystemen verwendet werden, bei denen kein Kondensator im Anschlussgleis vorhanden ist. Sollte der Weichenantrieb heiß werden, befindet sich im Gleissystem ein Entstörkondensator, der entfernt werden muss. Ein fehlerfreies Schalten des Weichenantriebs ist nur gewährleistet, wenn jedem Antrieb eine eigene Adresse zwischen 1 und 256 zugeordnet ist.

#### **Montage**

Beachten Sie dazu die Empfehlungen aus der Bedienungsanleitung der Bettungsweichen, Fig. 3–6.

#### **Anschluss**

↔

Beachten Sie dazu die entsprechenden Schritte nach Fig. 1. Wird die Gleisanlage wieder (evtl. auch häufiger) aufgetrennt, empfiehlt es sich, die Anschlussschienenverbinder **außen** farblich kenntlich zu machen, um sie nicht versehentlich beim Trennen der Gleise von den Kabeln abzureißen.

#### **Programmieren des Weichendecoders**

Um den Weichendecoder programmieren zu können muss man den Decoder in den Programmiermodus versetzen. Verbinden Sie hierzu das grüne Kabel des Digital-Weichenantriebs mit der Schiene (Grafik). Dadurch befindet sich der Weichendecoder automatisch im Programmiermodus. Entfernt man das grüne Kabel verlässt der Weichendecoder den Programmiermodus wieder.

#### **Programmieren der Adresse mit der MULTIMAUS®**

- **1.** Wechseln Sie bei der MULTIMAUS**®** in den Weichenmodus.
- **2.** Bringen Sie den Weichendecoder mit Hilfe des grünen Kabels in den Programmiermodus.
- **3.** Geben Sie mit der MULTIMAUS**®** die gewünschte Weichenadresse mit den Funktionstasten ein.
- **4.** Bestätigen Sie die Eingabe durch Betätigung beider Pfeiltasten.
- **5.** Der Weichendecoder ist nun auf diese Adresse programmiert und der Programmiermodus kann wieder durch abziehen des grünen Kabels verlassen werden.

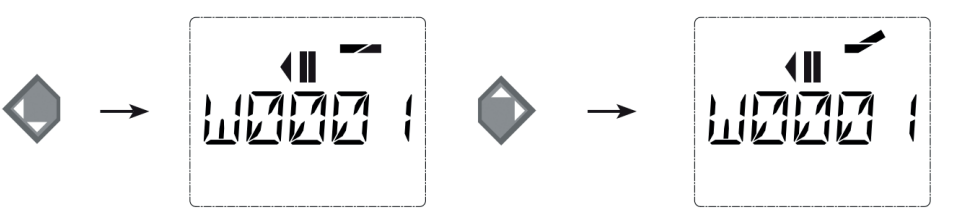

# **Programmieren der Adresse mit der Z21 App<br>1 Wechseln Sie bei Einstellungen in die Kategorie Stellwerk auf der Stellwerk (D)**

- **1.** Wechseln Sie bei Einstellungen in die Kategorie Stellwerk.
- **2.** Legen Sie die gewünschte Weiche an und vergeben Sie eine Adresse.
- **3.** Bringen Sie den Weichendecoder mit Hilfe des grünen Kabels in den Programmiermodus.
- **4.** Im Menüpunkt Konfiguration kann durch direktes Antippen der Weichensympole ein Schaltbefehlt geschickt werden. Dadurch wird die Weiche Programmiert und getestet.

 $\bigoplus$ 

**5.** Der Weichendecoder ist nun auf diese Adresse programmiert und der Programmiermodus kann wieder durch abziehen des Grünen Kabels verlassen werden.

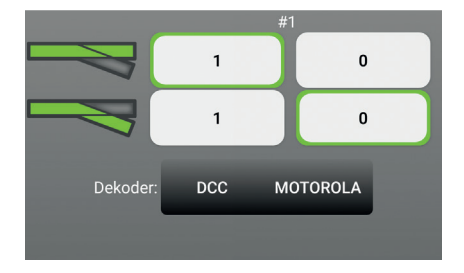

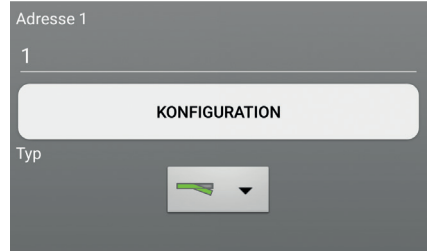

Roco

#### **Problembehebung**

⊕

Sollte im Betrieb die Weiche unter der ursprünglich programmierten Adresse nicht mehr ansprechbar sein, wiederholen Sie bitte die jeweilige Programmierroutine.

#### **Digital Turnout Drive 42624 (white casing)**

The digital turnout mechanism has been especially designed for digitally operated ROCO LINE electric turnouts so that it is only suitable for use with ROCO LINE turnouts in digital operation!

 $\bigoplus$ 

No cabling to switches, etc. is necessary as the digital turnout mechanism obtains its power supply and switching information from the rails.

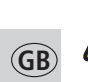

↔

**Info:** The turnout coil is protected against overheating. The turnout functions again after a certain cooling-down time.

The turnout mechanism is only to be used in track systems that do not have a capacitor installed in the feeder track. Should the turnout mechanism become hot, the track system has an anti-interference capacitor installed in the track system and this has to be removed.

A faultless switching of the turnout mechanism is only ensured if each of the mechanisms has been allocated its own address between 1 and 256.

#### **Installing the digital turnout drive**

Please see the installation instructions supplied with the roadbed turnout operating manual, Figs.  $3 - 6$ .

#### **Connecting the digital turnout drive**

Please follow the steps as shown in Fig. 1. If the layout is taken apart (possibly more often) it is recommended to color-code (external paint application) the terminal track connectors to prevent disconnecting them from the attached wiring when the tracks are being separated.

#### **Programming the turnout decoder**

You have to set the decoder in programming mode before you can program the turnout decoder. To do so, connect the green cable from the digital turnout mechanism to the rail (graphic). The turnout decoder Is now automatically in programming mode. Should the green cable be disconnected, the turnout

decoder is no longer in programming mode.

#### **Programming the address using the MULTIMAUS®**

- **1.** Switch to rail mode using the MULTIMAUS®.
- **2.** Use the green cable to bring the turnout decoder into programming mode.
- **3.** Use the MULTIMAUS® to enter the desired turnout address using the function keys.
- **4.** Confirm the input by pressing both of the arrow buttons.
- **5.** The turnout decoder is now programmed with this address and the programming mode can now be left by disconnecting the green cable.

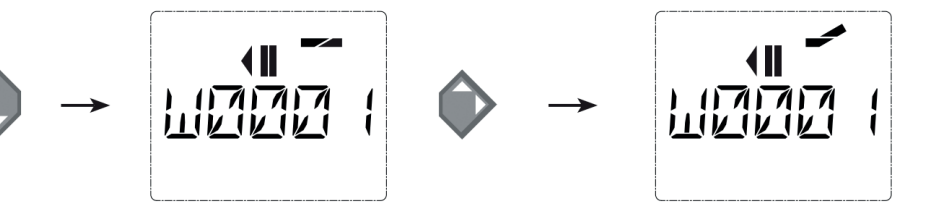

#### **Programming the address with the Z21 App**

- **1.** In settings, switch to the signal box category.
- **2.** Create the desired turnout and assign an address.
- **3.** Use the green cable to bring the turnout decoder into programming mode.
- **4.** Under the "Configuration" menu item, a switching command can be transmitted by tipping on the turnout symbol. This results in the turnout being programmed and tested.

 $\bigoplus$ 

**5.** The turnout decoder is now programmed with this address and the programming mode can now be left by disconnecting the green cable.

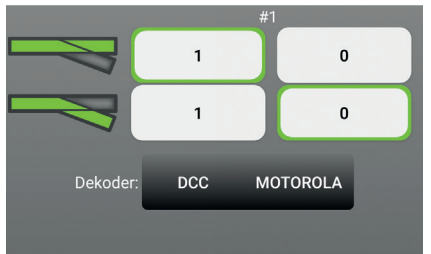

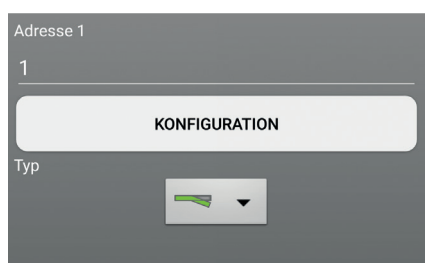

Roco

#### **Troubleshooting**

⊕

Should the turnout not respond under the programmed address when in operation, please repeat the corresponding programming routine.

**7**

**GB**

### Le Moteur d'aiguilles à commande numérique, Réf. 42624 **(couleur du boîtier: blanc)**

La commande d'aiguillage a été conçue exclusivement pour les commandes électriques des aiguillages ROCO LINE à commande numérique et ne peut être employée que pour les aiguillages ROCO LINE à commande numérique !

⊕

Aucun câblage aux commutateurs etc. est nécessaire. La commande d'aiguillage numérique est en effet alimentée en électricité et en informations de commutation via les rails.

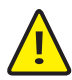

**F**

↔

**Info :** La bobine de commande est protégée contre la surchauffe. Après un certain temps de refroidissement, la commande peut fonctionner à nouveau.

La commande d'aiguillage ne peut être utilisée qu'avec des systèmes de voie qui ne comportent pas de condensateur à la voie de raccordement. Si la commande d'aiguillage est chaude, le condensateur d'antiparasitage, qui se trouve dans le système de voie, doit être retiré.

La commande d'aiguillage est correctement commutée uniquement si, à chaque commande, une adresse propre est attribuée entre 1 et 256.

#### **Montage du moteur � commande numérique**

Nous vous prions de vous référer aux recommandations de montage du mode d´emploi fourni avec les aiguillages de voie ROCO LINE à ballast. Voir en particulier les fig. 3–6.

#### **Raccordement du moteur � commande numérique**

Procédez s´il vous plait selon les étapes respectives illustrées par la fig.1. S'il vous faut démonter de temps en temps votre réseau, nous vous conseillons de marquer, toujours côté extérieur, les éclisses de raccordement du moteur d'aiguilles à commande numérique par une couleur bien visible pour ainsi signaler la présence des câbles soudés sur ces éclisses afin d'éviter que, par mauvaise chance, ces éclisses seront arrachées de leurs câbles lors du démontage du réseau.

#### **Programmation du décodeur d'aiguillage**

Pour pouvoir programmer le décodeur d'aiguillage, muter le décodeur en mode programmation. Pour cela, connectez le câble vert de la commande d'aiguillage numérique au rail (graphique). Le décodeur d'aiguillage passe automatiquement en mode programmation. Si vous retirez le câble vert, le décodeur d'aiguillage quitte de nouveau le mode programmation.

#### **Programmation de l'adresse avec MULTIMAUS®**

- **1.** Placez la MULTIMAUS® en mode d'aiguillage.
- **2.** Mettre le décodeur d'aiguillage à l'aide du câble vert en mode programmation.
- **3.** Saisissez avec MULTIMAUS® l'adresse d'aiguillage souhaitée à l'aide des touches de fonction.
- **4.** Confirmez la saisie en appuyant sur les deux touches fléchées.
- **5.** Le décodeur d'aiguillage est maintenant programmé avec cette adresse et le mode de programmation peut être quitté à nouveau en retirant le câble vert.

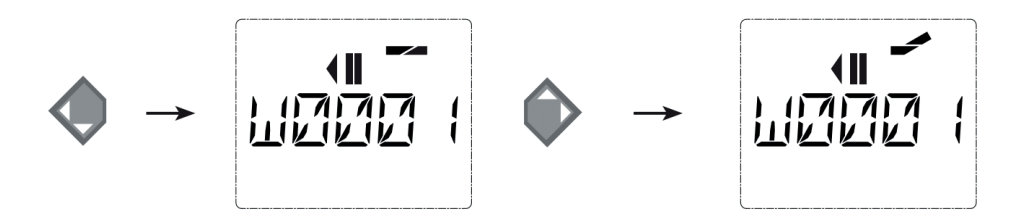

#### **Programmation de l'adresse avec Z21 App**

- **1.** Passez dans les Paramétrages à la catégorie Poste d'enclenchement.
- **2.** Mettez l'aiguillage souhaité et saisissez une adresse.
- **3.** Mettre le décodeur d'aiguillage à l'aide du câble vert en mode programmation.
- **4.** Un ordre de commutation peut être envoyé en appuyant directement sur le symbole d'aiguillage du point du menu Configuration. L'aiguillage peut être ainsi programmé et testé.

 $\bigoplus$ 

**5.** Le décodeur d'aiguillage est maintenant programmé avec cette adresse et le mode de programmation peut être quitté à nouveau en retirant le câble vert.

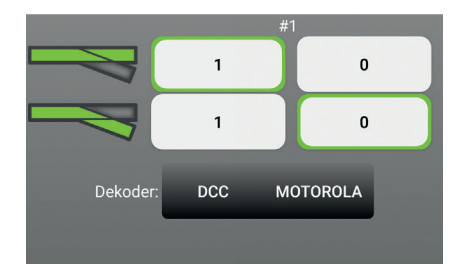

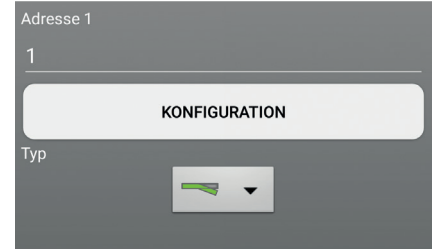

Roco

#### **Résolution de problèmes**

⊕

Si, lors du fonctionnement, l'aiguillage ne réagit plus sous l'adresse initiale programmée, veuillez répéter la procédure de programmation adéquate.

**F**

# **Il Dispositivo digitale di comando per gli scambi (custodia gialla)**

L'azionamento digitale degli scambi è stato progettato appositamente per gli azionamenti elettrici del funzionamento digitale degli scambi ROCO LINE Digital!

⊕

Non occorre effettuare nessun cablaggio verso gli interruttori ecc., in quanto l'azionamento digitale degli scambi è alimentato elettricamente e riceve le informazioni di controllo attraverso i binari.

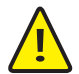

**Informazione:** La bobina dell'azionamento è protetta contro il surriscaldamento. Dopo un determinato tempo di raffreddamento, l'azionamento ritorna a essere funzionante.

L'azionamento degli scambi può essere utilizzato soltanto per sistemi di binari, privi di condensatore nel binario di collegamento. Se l'azionamento degli scambi dovesse diventare bollente, all'interno del sistema dei binari si trova un condensatore anti-disturbo, che deve essere tolto. Il comando privo di errori dell'azionamento degli scambi è assicurato soltanto quando per ogni azionamento è assegnato un indirizzo tra 1 e 256.

#### **Montaggio**

Osservate i consigli per il montaggio tratti dalle istruzioni per l'uso degli scambi con massicciata, fig. 3–6.

#### **Collegamento**

Osservate i seguenti passi secondo la fig. 1. Se si dovesse ancora smontare l'impianto dei binari (magari più volte), si consiglia di colorare esternamente le giunzioni delle rotaie di raccordo rendendole riconoscibili, in modo da non staccarle per sbaglio quando si separano i binari dai cavi.

#### **Programmazione del decoder degli scambi:**

Per poter programmare il decoder degli scambi, occorre commutare il decoder nella modalità di programmazione.

A tale scopo collegare il cavo verde dell'azionamento digitale degli scambi con il binario (grafica). In questo modo il decoder degli scambi si trova automaticamente nella modalità di programmazione. Togliendo il cavo verde, il decoder degli scambi esce dalla modalità di programmazione.

#### **Programmare l'indirizzo con MULTIMAUS®**

**1.** Commutare nel MULTIMAUS® nella modalità scambi.

- **2.** Portare il decoder degli scambi, con l'ausilio del cavo verde, nella modalità di programmazione.
- **3.** Immettere con i tasti funzione di MULTIMAUS® l'indirizzo degli scambi desiderato.
- **4.** Confermare l'immissione, azionando entrambi i tasti freccia.
- **5.** Ora il decoder degli scambi è programmato con questo indirizzo e, tirando il cavo verde, è possibile uscire dalla modalità di programmazione.

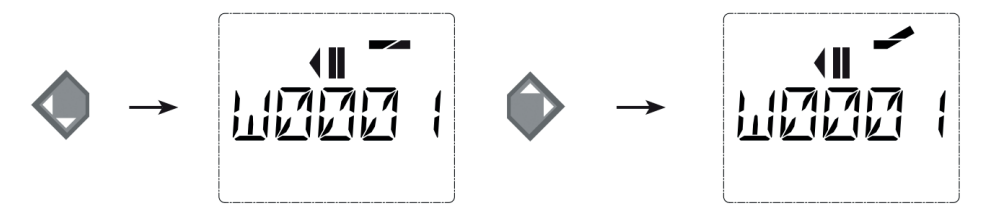

**I**

⊕

#### **Programmazione dell'indirizzo con l'app Z21**

- **1.** Commutare le impostazioni nella categoria della cabina di blocco.
- **2.** Creare lo scambio desiderato e poi dare l'indirizzo a questo scambio.
- **3.** Commutare il decoder degli scambi nella modalità di programmazione, utilizzando il cavo verde.
- **4.** Nel punto del menù 'configurazione' è possibile trasmettere un ordine di commutazione, toccando direttamente i simboli degli scambi. In questo modo avvengono la programmazione e il test dello scambio.

 $\bigoplus$ 

**5.** Il decoder degli scambi è ora programmato con l'indirizzo e togliendo il cavo verde, il decoder degli scambi esce dalla modalità di programmazione.

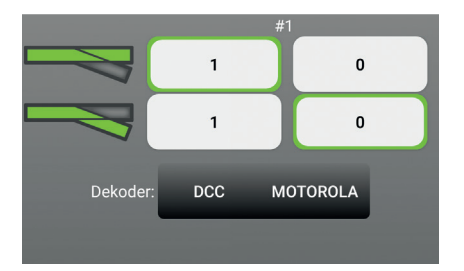

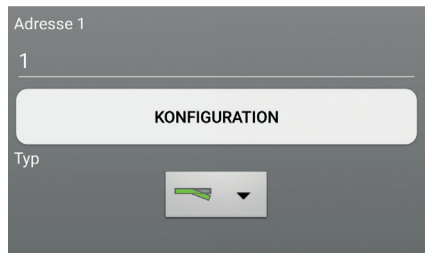

Roco

#### **Risoluzione problemi**

⊕

Se durante il funzionamento lo scambio non dovesse più rispondere all'indirizzo programmato originariamente, si prega di ripetere le relative operazioni per la programmazione.

**I**

# **Digitale wisselaandrijving 42624 (gele behuizing)**

Het digitale wisselmechanisme werd speciaal ontwikkeld voor elektrische aandrijvingen van de ROCO LINE wissels voor digitale werking en is zodoende uitsluitend geschikt voor ROCO LINE wissels bij digitale werking!

⊕

Geen bedrading voor schakelaars, enz. noodzakelijk, omdat het digitale wisselmechanisme door middel van de rails van stroom en schakelinformatie voorzien wordt.

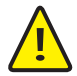

**Info:** De aandrijfspoel is beveiligd tegen oververhitting. Na een bepaalde afkoeltijd is de aandrijving weer in staat om te functioneren.

Het wisselmechanisme mag uitsluitend gebruikt worden in spoorsystemen, waarbij er geen condensator in de spooraansluiting aanwezig is. Indien het wisselmechanisme heet wordt, bevindt er zich in het spoorsysteem een ontstoringscondensator die verwijderd moet worden.

Een foutloos schakelen van het wisselmechanisme is slechts gegarandeerd wanneer aan iedere aandrijving een eigen adres tussen 1 en 256 toegewezen is.

#### **Montage**

Volgens de voorschriften van de diverse wissels, Afb. 3 – 6.

#### **Aanluiten**

↔

Volg de aanwijzingen in Fig. 1. Als de spoorbaan regelmatig wordt uitgelegd en afge-broken, adviseren we u de aansluitrails duidelijk te markeren, zodat u de kabels niet beschadigt.

#### **Programmeren van de wisseldecoder**

Om de wisseldecoder te kunnen programmeren, moet men de decoder in de programmeermodus zetten. Verbind hiervoor de groene kabel van het digitale wisselmechanisme met de rail (grafiek). Daardoor bevindt de wisseldecoder zich automatisch in de programmeermodus. Verwijdert men de groene kabel, dan verlaat de wisseldecoder de programmeermodus weer.

#### **Programmeren van het adres met de MULTIMAUS®**

- **1.** Ga bij de MULTIMAUS® over naar de wisselmodus.
- **2.** Breng de wisseldecoder met behulp van de groene kabel in de programmeermodus.
- **3.** Voer met de MULTIMAUS® het gewenste wisseladres met de functietoetsen in.
- **4.** Bevestig de invoer door beide pijltjestoetsen in te drukken.
- **5.** De wisseldecoder is nu op dit adres geprogrammeerd en de programmeermodus kan weer verlaten worden door de groene kabel af te trekken.

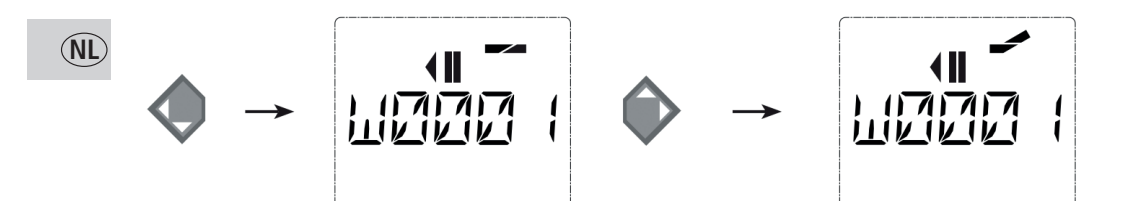

#### **Programmeren van het adres met de Z21 app**

- 1. Ga bij "Instellingen" over naar de categorie "Seinpost".
- **2.** Leg de gewenste wissel aan en wijs een adres toe.
- **3.** Breng de wisseldecoder met behulp van de groene kabel in de programmeermodus.
- **4.** In het menupunt "Configuratie" kan door de wisselsymbolen aan te raken een schakelcommando gezonden worden. Daardoor wordt de wissel geprogrammeerd en getest.

 $\bigoplus$ 

**5.** De wisseldecoder is nu op dit adres geprogrammeerd en de programmeermodus kan weer verlaten worden door de groene kabel af te trekken.

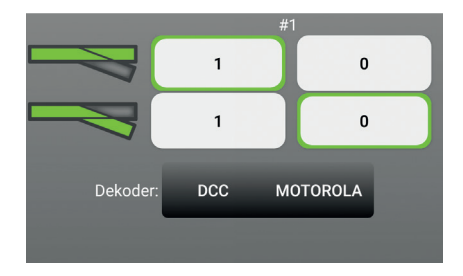

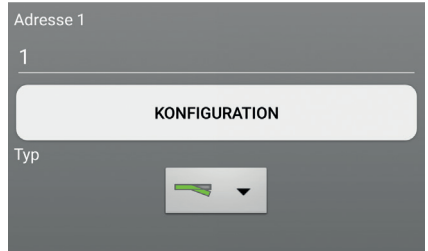

Roco

#### **Probleemoplossing**

⊕

Gelieve de betreffende programmeerroutine te herhalen indien tijdens de werking de wissel onder het oorspronkelijk geprogrammeerde adres niet meer detecteerbaar is.

**NL**

♠

**13**

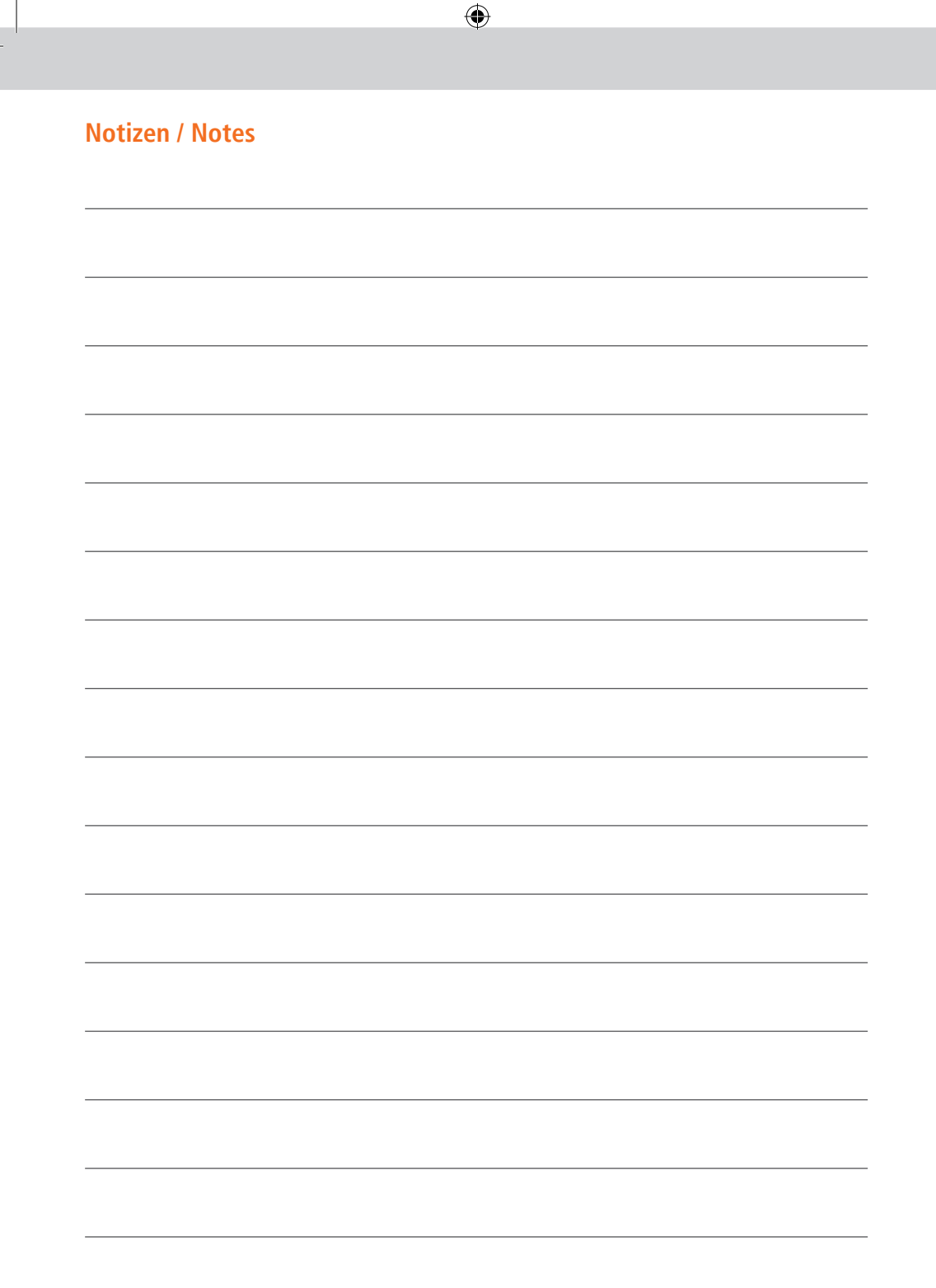

 $\bigoplus$ 

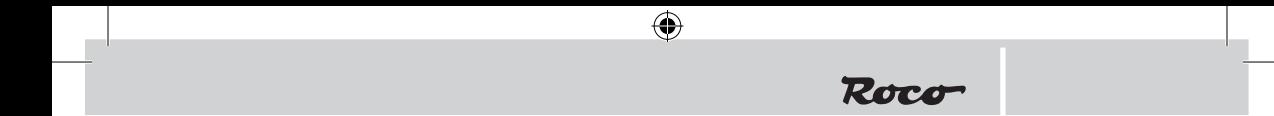

8042624920 X\_2017.indd 15 29.08.2018 09:24:59

 $\bigoplus$ 

Änderungen von Konstruktion und Ausführung vorbehalten! • We reserve the right to change the construction and design! • Nous nous réservons le droit de modifier la construction et le dessin! • Ci riserviamo il diritto di variare la costruzione e il design! • Verandering van model en construcie voorbehounden.

 $\bigoplus$ 

Bitte diese Beschreibung zum späteren Gebrauch aufbewahren! • Please retain these instructions for further reference! • Pičre d'bien vouloir conserver ce mode d'emploi en vue d'une future utilisation! • Conservate queste istruczioni per un futuro utiliozzo! • Deze handleding altijd bewaren.

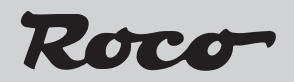

Modelleisenbahn GmbH

Plainbachstraße 4 A - 5101 Bergheim Tel.: 00800 5762 6000 AT/D/CH (kostenlos / free of charge / gratuit)

International: +43 820 200 668 (zum Ortstarif aus dem Festnetz; Mobilfunk max. 0,42 € pro Minute inkl. MwSt. / local tariff for landline, mobile phone max. 0,42€/min. incl. VAT / prix d'une communication locale depuis du téléphone fixe, téléphone mobile maximum  $0,42 \in$  par minute TTC)

8042624920 VIII / 2018

14+ Modelleisenbahn GmbH<br>A-5101 Bergheim

⊕